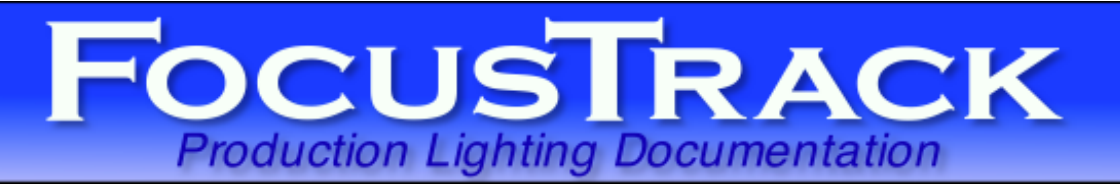

## **FocusTrack**

v2.383, 1 October 2017. support@focustrack.co.uk www.focustrack.co.uk +44 20 3239 9793 +1 914 233 3809

## Installation

Download the correct version of FocusTrack for your hardware type and operating system.

In each case, the file will be a compressed file:

FocusTrack2383Mac.dmg - for the Macintosh OS X version FocusTrack2383PC.zip - for the PC version

Or, alternatively, the version containing the demo show:

FocusTrack2383DemoMac.dmg - for the Macintosh OS X version FocusTrack2383DemoPC.zip - for the PC version

Double-click on the downloaded file to expand it into a folder with the same name. From there, drag the FocusTrack 2.383 folder to the show file you want to store your FocusTrack in.

The folder will contain a FocusTrack application folder plus a selection of data and support files (including some .DLL library files on the PC version). It will also contain folders called 'Cue Pics', 'Focus Pics', 'from Eos', 'from grandMA', 'from Showport', 'FTData' and 'Extensions'.

The 'Focus Pics' folder is where you put focus pictures to be imported into FocusTrack; the 'Cue Pics' folder is where you put cue pictures. The 'from Showport', 'from Eos' and 'from grandMA' folders are where you place the data files generated by those consoles to be imported. 'FT Data' and 'Extensions' contain FocusTrack's working files; you should leave those folders alone!

Double click on 'FocusTrack' to run FocusTrack.

The first time you run FocusTrack on a Mac running OSX 10.12 or later, it will warn you that 'FocusTrack is an application downloaded from the Internet'. Click 'Open' to run FocusTrack. You won't be asked this again.

NOTE: Because of the time it can take to import showfiles into FocusTrack, particularly for very large shows, FocusTrack is designed to work on one show at a time and does not allow you to 'load' or 'save' different FocusTrack files. In addition, all of the FocusTrack files must be kept together and MUST NOT be re-named.

> We would recommend keeping a 'master' version of FocusTrack - running through the registration procedure described below with that version but then NOT adding any show data - or downloading a new FocusTrack before starting a new show. That will ensure that each show is using the most up-to-date version of FocusTrack.

> When starting work on a new show, make sure you quick FocusTrack then copy the ENTIRE FocusTrack folder to a new location. Rename the folder with the name of your show or project (for example, "Miss Saigon FocusTrack"). Then use that version of FocusTrack for that show.

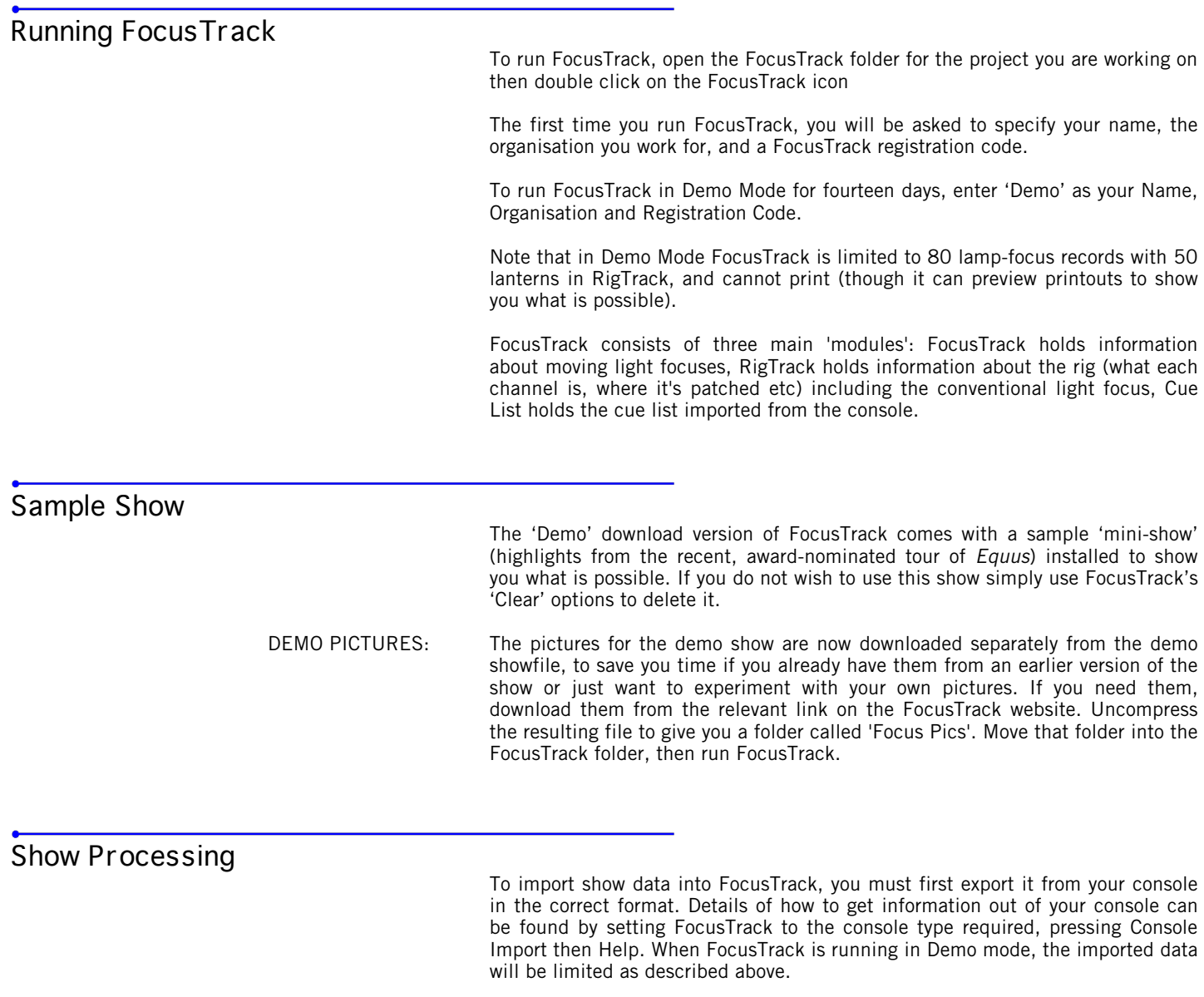

## Updating From An Earlier FocusTrack

To import show data from an earlier version of FocusTrack:

- QUIT the older version of FocusTrack

- copy all of the \*.ftr files from the old FocusTrack into the 'Old' folder inside the new FocusTrack

- run the new FocusTrack, enter your registration information if necessary
- go to the FocusTrack Main Menu screen, the press Utilities
- select Import From Old FocusTrack
- select Import From Old FocusTrack

The information from your old FocusTrack will be moved into the new version. Once you have seen the data appear correctly you can throw away the contents of the 'Old' folder.

You should also move any folders of photos or drawings from the old FocusTrack into the new FocusTrack.

FocusTrack Registration

In order to use FocusTrack without these limitations you need to register and obtain a registration code.

You can purchase a FocusTrack registration through the FocusTrack website, www.focustrack.co.uk.

Three license types are available: Single Show – you can use FocusTrack on the production you name in the registration information only.

Full – one person can use FocusTrack on as many productions as they want, but it can only be running on one computer at a time (plus an iPad/iPhone/iPod Touch). If you want to leave a copy with the show, they need to purchase a single show licences.

Student – like full, but limited to 350 lamp-focus records

FocusTrack is a registered trademark. Copyright © Rob Halliday/FocusTrack 2017, all rights reserved.